# CADE Account Information

Username: Linux/Apple Password: Windows Password:

#### *Which computer labs will my account work in?*

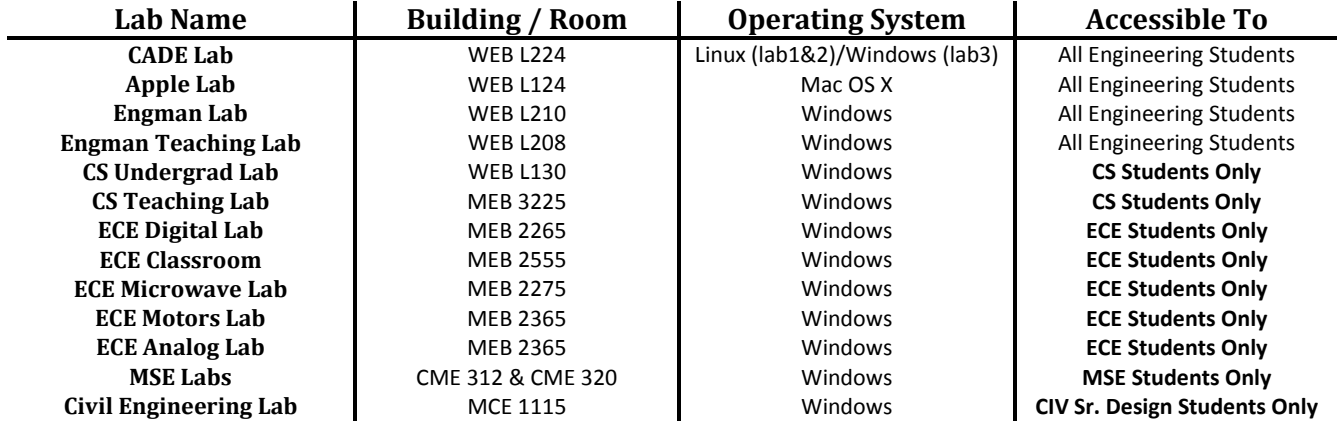

### *How can I create an account?*

If you know your uNID (used for accessing the University's CIS website), you can create a CADE account yourself using the "Create An Account" tool at **www.cade.utah.edu/usertools.**

#### *How can I change my password?*

Your account is actually two accounts, one for logging into our Linux/Apple computers and one for logging into our Windows computers. Both accounts are set with the same password initially, but the passwords are not synchronized, so changing one does not change the other. The first time you login to either type of computer you will be prompted to change that password. You will need to login to both a Linux computer and a Windows computer before your account will be completely setup. To change your password after the initial login, run the '*passwd*' command on the Linux computers or press '*Ctrl-Alt-Del*' on the Windows computers and then click the "*Change Password…*" button. Alternatively, you may use the white iMac Kiosk computers in the Engman Lab or Cade lab, or browse to **www.cade.utah.edu/usertools** to set your lab passwords to match your uNID password, or synchronize your Linux and Windows passwords to each other.

#### *Where can I store my files?*

Your Windows and Linux accounts share the same home directory. On a Windows computer this will be the **X:\** drive. On a Linux computer this will be the **/home/<username>/** directory. You can therefore access all of your files from any lab. We highly recommend that you not save files in "My Documents" or on the "Desktop" on the Windows computers. Files saved in "My Documents" or the "Desktop" are more likely to be lost if Windows has problems talking to the file server when you log out. Saving files directly to the X:\ drive is the best way to ensure you don't lose important information.

# *What if I accidentally delete an important file?*

Your Home Directory is backed up hourly with Snapshots. You can restore deleted files yourself by accessing the Snapshot for the directory in which the deleted files resided. On a Windows computer you can do this by navigating to **X:\<directoryname>\.snapshot** in Windows Explorer, or on a Linux computer you can type '*cd ~/<directoryname>/.snapshot*' in a terminal. Once you're in the snapshot directory, choose an hourly, nightly, or weekly backup of that directory. The numbers after the names signify how many units of time ago (counting from 0) it was backed up, so for example, **X:\.snapshot\hourly.5** was taken 6 hours ago and **X:\.snapshot\nightly.0** was taken last night. Once you have opened an hourly, nightly or weekly backup directory, you can select the files that were deleted and copy them back to the original directory.

### *How much disk space can I use for my files?*

Since we have thousands of users, it is necessary to limit the amount of disk space used by each, so all users have a disk space **quota** that limits the amount of data you can store. For most users this quota is set to **8GB**. You can check your quota on the Linux computers by logging in and running the '*quota*' command. The command will show you how much disk space you are currently using and what your quota limit is. You should check this often as hitting your quota **will** cause problems with your account not being able to login. It can also cause you to lose files that you thought had been saved correctly. If you get close to hitting your quota you will need to remove some of your files that you no longer need.

### *Can I get an email account?*

Now that you have an account in the CADE Lab you automatically have an email account that you can use as well. The email address will be **<username>@eng.utah.edu**. The easiest way to use this email account is to login to a Linux computer in the CADE Lab and run the '*pine*' command. Pine is a very simple text-based mail client. The commands you can use in Pine are listed across the bottom of the screen. If you want to check your mail from home or wish to use a mail client other than Pine you should read the email FAQs on the CADE Lab website **www.cade.utah.edu** for help setting up your remote password and a mail client. Alternatively, you can browse to **www.cade.utah.edu/usertools** to set up your remote password, or to forward your CADE email to an external email address.

### *Can I get a personal web page?*

You have the option to create a personal web page as part of your user account. To do so, create a sub-directory in your Home Directory named either "*public\_html*" or "*.public\_html*", add your html files to that directory, and then set the file permissions to be readable by the web server. See the FAQs on the CADE Lab website **www.cade.utah.edu** for more information on setting up your personal web page.

#### *How many pages can I print per semester?*

We allow all users to print 400 pages per semester, shared between the Windows, Linux and Apple labs. The 400 page quota is displayed as \$40.00. To check your Print Quota balance in Windows run "*Start > All Programs > Check my Print Quota*", or in Linux run the '*lpquota*' command. Your Print Quota should also display each time you login to an Engman Lab computer. Each printed side of paper reduces your balance by \$0.10. When your balance hits \$0.00 you have used all 400 of your pages for the semester. You can effectively borrow 100 pages from next semester by continuing to print until your balance hits -\$10.00, at which point you will no longer be able to print in our labs until next semester. Print wisely and check your print quota often so that you aren't surprised later in the semester when you can no longer print.

#### *How can I get my card to open the door to the lab?*

When you first login to the CADE Lab Linux computers you should be prompted for the **16-digit Cardnumber** (not your University ID number) on your Student ID. Enter the 16-digit number located below your name on your ID Card. This will enable card access to the Windows, Linux and Apple labs listed above. If you need to change your cardnumber or weren't prompted for it while logging in, run the '*cardnumber*' command in a terminal window on a Linux computer and follow the prompts. Alternatively, you can browse to **www.cade.utah.edu/usertools** and use the "*Register My U-Card*" utility.

## *Where can I get further help with my account?*

You can find important information about your account on The CADE Lab's website, **www.cade.utah.edu**. Read through the FAQs on that page for help with common questions. In addition you can contact the Opers by emailing **opers@eng.utah.edu**. If you want to talk to someone in person, the staff at **The Engman Lab Help Desk** (WEB L210b) or **The CADE Lab Help Desk** (WEB L224a) can help you with problems you experience with your account. Although many of the Opers are students themselves and may know how to help with your specific coursework, that is not their purpose. If you need help with your coursework you should contact the TA for your course.